[A-PDF WORD TO PDF DEMO: Purchase from www.A-PDF.com to remove the watermark](http://www.a-pdf.com/?wp-demo)

گرافيك سه بعدي حرافيك سه بعدي يعني كـه با<mark>يـد د</mark>ر يـك محـيط سـه بعـدي شـامل عـرض (width) و عمــق (depht) و ارتفــاع (height) كــار كنيــد. صــندلي ميــز و ساختمان و هر چيز كه در اطراف ما هستند همگـي سـه بعـدي هسـتند . در واقع گرافيك سه بعدي رايانهاي نوعي معرفي دو بعـدي از يـك دنيـاي سـ ه بعدي مجازي و هستند براي توصـيف ايـن حالـت فـرض كنيـد كـه بـا يـك دوربين فيلمبرداري و ويدئوئي مشغول فيملمبرداري از اطراف اتاق هستيد. وقتي از دريچه دوربن به اطراف اتاق نگاه كنيـد اشـيا سـه بعـدي متعـددي مشاهده مي كنيد اما وقتي فيلم ويدئوئي را روي دس<mark>تگاه نما</mark>يشگر قرار مـي دهيد با يك تصوير تخت و دو بعدي مواجه مي شويد كه معرف دنياي سـه بعدي واقعي است. صحنه به خاط رنورها و رنگها و سايههـايي كـه بـه آن صحنه زندگي و عمق سه بعدي مي دهند به صورت واقعي ظاهر مي شـود . اگر همجنان يك صحنه دو بعدي است. در گرافيك رايانه اي اشيا فقط در حافظه رايانه وجود دارنـد امـا آنهـا فاقـد هر نوع شكل فيزيكي مي باشند آنها فقط فرمولهـاي رياضـي هسـتند چـون شايا خارج از رايانه وجود حقيقي ندارند لـذا تنهـا روش بـراي ضـبط آنهـا افزودن فرمولهاي بيشتر براي معرفي نورها و دوربين ها مي باشد . افیک سکھیں<br>افیک سه بعدی یعنی ک<sup>ے</sup> با ایک ان کے محمیط ســه بعـدی شــامل<br>widtl) و عمــق (depht) و ارتفــاع (height) کــار<mark>|کلپـلا</mark>م پــزندلـر ربین ف<mark>لمکرد</mark>اری و ویدئوئی مشغول فیملمبرداری از اطراف اتاق<br>نتی از دریچه دوربن به امراک تاق نگاه کنید اشـیا سـه بعـدی ه<br>شاهده می کنید اما وقتی فیلم ویدئوئی را روی وس<mark>تگاه نمای</mark>شگر ة<br>شاهده می کنید اما وقتی فیلم ویدئوئی را ر ر همگینان یک صحنه دو بعدی است.<br>\_ گرافیک رایانه ای اشیا فقط فی ایانه او جود دارنـد امــا آذ<br>\_ نوع شکل فیزیکی می باشند آنها فقط فرمولهای ارپاضــی هســتا<br>بابا خارج از رایانه وجود حقیقی ندارند لــذا تنهــا روش بــرای هد

1

پس از خلق و موقعيت دهي اشيا در صحنه مي توانيـد مـواد پـيش تعريـف شده را از كتابخانه مربوطه انتخاب نموده و به اشياء گوناگون نسبت دهيد. همچنين با استفاده از ويرايشگر مـواد در برنامـه max مـي توانيـد مـوارد دلخواهتـان را بسـازيد . هنگـام سـاخت مـواد امكـان كنتـرل و تغييـر رنـگ، درخشندگي و شفافيت وجود دارد. بعد از افزودن مواد به صحنه مي توانيد دوربين ها را ايجاد نموده و با اسـتفاده از آنهـا صـحنه را ضـبط مشـاهده نماييد با تغيير تنظيمات مشاهد دوربين مجازي ايجاد آثار زاويـه گسـتر يـا تمركز به داخل (zoomin (روي يك جزء كوچكتر بـه راحتـي ميسـر اسـت موقعیت دهی به دوربین ها سبب افزایش حالت درام<mark>اتیـک و ی</mark>ـا واقعگرایــ<sub>ی</sub> صحنه خواهد شد . س از خلقی کوقعیت دهی اشیا در صحنه می توانید مـواد پـیش<br>ده را از کتابخانه مربوطه انتخابی مهرم و به اشیاء گوناگون نسبه<br>چنین با استفاده از ویرایشگر مـواد در برنامــه vnax می توانیـد<br>چنین با استفاده از ویرایشگر مـواد در برنام سایید با تغیین تخلیمات مشاهد دوربین مجازی ایجاد آثار زاویــه گ<br>رکز به داخل (Zoomin)Rوی کمچنوع کوچکتر بــه راحتــی میســـ<br>قعیت دهـی به دوربین ها سبب افزایش حالت درالهاتیــکم و یــا واة<br>.

**درك مفهوم فضاي سه بعدي** 

فضاي سه بعدي يك مكعب تعريف شده يا حتي از يك فضاي داخـل رايانـه ميباشد كه توسط max نيز مي توان يك شي را در فضاي مجـازي مفقـود

كرد .

**مختصات coordinates** 

2020

در فضاي سه بعدي كوچكتري نحيه اي كه اشغال مي شود. را نقطه point www.kandc

www.com

مے نامند.

جهت خريد فايل به سايت www.kandoocn.com مراجعه نماييد يا با شماره هاي ٩٣٦٦٠٢٧٤١٠٩٣٠٢٩ و ٩٣٠٢٨٨٤٠ تماس حاصل نماييد

3 موعه منحصر به فردي از اعداد يعنـي مختصــات آن تعريـف مي شود به عنوان مثال نقطه o , o,o معرف نقطه مركزي فضاي سه بعدي كه مبدا ناميده مي شود . هر نقطه در فضاي مجازي داراي سه مختصات اسـت كـه معـرف ارتفـاع و عمق آن نقطه مي باشد به اين ترتيب هر نقطه معرف يـك محـور منفـرد در فضاي مجازي ميباشد. **محور Axes**  محور خطي فرضي در فضاي مجازي اسـت كـه جهـت خاصـي را تعريـف نموده و نشان مي دهد سه محور استاندارد در برنامـه max وجـود دارنـد كه همان محور z ارتفاع hight شيء است . **درك مفهوم نماي ديد**  اشيا در max مستلزم نماي ديد هستند. نماي ديد موقعيتي اسـت داخـل بـا اطراف فضاي مجازي كه معرف مكاني كاربران خواهـد بـود . نماهـاي ديـد مشابه درگاههاي ديد در برنامه max مي باشند كه نمايي به طـرف فضـاي سه بعدی از نمادهای ديد تصوير بوجود می آور برنامه max داراي مجموعه پيش فـرض شـامل چهـار نمـاي ديـد تصـوير است. بالا (top)، چپ (left)، راست (Right) نماي پرپكتيـو، بــه طـور پـيش ستقطه <mark>بالموك</mark>وعه منحصر به فردى از اعداد يعنى مختصــات آن<br>شعود به عنوان مثال نقطه ها واج معرف نقطه مركزى فضاى سر<br>مبدا ناميده مى شود.<br>مبدا ناميده مى شود. حور Caves<br>حور خطی فرضی در فضای کیا کیا ہے کہ جہت خاصبی را<br>ودہ و نشان می دھد سه محور استاندارد در لبرنالہم may وجو<br>مدان میں دھد سه محور استاندارد در لبرنالہم may وجو راف کمل مجازی که معرف مکانی کاربران خواهد بود. نماه<br>شابه درگاههای دید در برنامی max<br>به بعدی از نمادهای دید تصویر بوجود می آورید.<br>۲) بعدی از نمادهای دید تصویر بوجود می آورید. MWW www.com

جهت خرید فایل به سایت www.kandoocn.com مراجعه نمایید یا با شماره های ۹۳۶۶۰۲۷۴۱۷ 3 و ۹۳۰۳۵۲۲۸۸۶ 5 5س حاصل نمایید

فرض در نماي بالايي محور x به صورت افقي محور y را به صورت عمود و محور z را از صحنه بيورن مي رود تا عمق زاويه را به شما نشان دهد . **نورها Hights**  تاكنون در اطـراف محـيط سـه بعـدي برنامـه max درون تـاريكي گـردش نمودهايد. با استفاده از نورها اشياء را روشن نموده و مي توانيد آنها را در حالت رندر شدن نهايي مشاهده نمائيد برنامه max در اصل دو نـور پـيش فـرض بـراي روشـن كـردن صـحنه ايجـاد مـي كنـد مـي توانيـد نورهـاي دلخواهتان را خلق كنيد تا زندگي در صحنه ها را آسانتر و مفرح تر سازيد . نورهای سه بعدی مشابه نورهای عکاسی عمل می کنند و <sub>هی</sub> توانید آنها را هر جايي موقعيت دهي نمائيد و اگر اشياء به سمت اين نورها برامده شـوند نورها پائين نمي افتد . **نورهاي محيطي Lights Omni:** كه شبيه حبابهايي خالي بـوده و نـور را ش در ایکای بالایی محور x به صورت افقی محور y را به صور<br>محور z را از صحنه بیورن Q ایک تا عمق زاویه را به شما نشار<br>رها Hights رض بالکاری شین کردن صدحنه ایجـاد مـیکنـد مـی توانیـد ذ<br>خواهتان را خلق کنید تا زندگی/ایکنند ها را آسانتر و مفرح تر<br>رهای سه بعدی مشابه نورهای عکاسی عمل هی کنایه هی توانیا<br>دهای سه بعدی مشابه نورهای عکاسی عمل هی کنایه هی توان

در كلي<mark>ه لجهات پخ</mark>ش ميكند.

 $\mathcal{A}$ 

**نورهاي متمركز Light Spot:** اين نورها جهت دار هستند. اما براي شـبيه سازي منابع نور نظير خورشيد استفاده مي شوند . کلیکا کلیک پیش <sub>میکند</sub>.<br>رهای متمرکز Spot Light، با جهت دار هستند. اما برا:<br>ازی منابع نور نظیر خورشید استفاده می شواند MWW

جهت خرید فایل به سایت www.kandoocn.com مراجعه نمایید یا با شماره های ۹۳۶۶۰۲۷۴۱۷ 3 و ۹۳۰۳۵۲۲۸۸۶ 5 5س حاصل نمایید

**نورهاي محيطي Light Ambient:** همه جاي صحنه حاضر بوده و كليـه سطوح را بـه طـور يكسـان رو<mark>شـل مـي كن</mark>ـد و يـك درخشـندگ*ي* پايـدار در سراسر صحنه استفاده مي شود . **دوربين ها**  اشياء غير رند سازي هستند كه در صـحنه سـه بعـدي موقعيـت دهـي مـي نمايد آنها مشابه دوربين هاي واقعي كار مـي كننـد و يـك نمـاي ديـد روي صـحنه تنظيم مي كنند كه امكـان تطبيـق و متحـرک ســازي آن وجـود دارد. نقطه ديد مورد استفاده كاربران براي مدل سازي متفاوت است زيرا امكـان مشاهده شدن صحنه با حالـت پرسـپكتيي واقعـ<mark>ي و طبيعـي</mark> تـري را ايجـاد ميكند درست نظير دوربين واقعي اين دوربين هـا داراي تنظيمـات خاصـي نظير طول لنز و طول تمركز مي باشند. بـراي كنتـرل تمـامي صـحنه از آن استفاده م*ی* شود. دو نوع دوربين داريم : -1 دوربين هدف از يك هدف استفاده ميكند اين هدف نقطه اي است داخـل فضاي سه بعدي جايي كه دوربين آن نشانه رفته و مـي تواننـد در يـك درگاه غير دوربيني آن را ببينيد . www.ka مسلمان کنند که امکـان تطبيـق و متحـرک ســازى آن وجـ<br>طه ديد مورد استفاده کاربران برامجـدل سازى متفاوت است زير<br>شاهده شدن صـحنه با حالـت پرسـپکتيى واقعـلى والهيدمى تـرى ر<br>شاهده شدن صـحنه با حالـت پرسـپکتيى واقعـلى والهيدمى ت سو<mark>کل دیکھن داریم:</mark><br>- دوربین هدف از یک هدف اکتفای <sub>می ک</sub>ند این هدف نقطه ای اسد<br>فضای سه بعدی جایی که دوربین آن تشانه رفتا دی توانند<br>درگاه غیر دوربین آن را بیشین

 $\sim$ 

-2 دوربين آزاد هدف خاصي ندارد و مي توانيد آن را به راحتـي روي يـك ميسر متحـرک سـازي نمـوده و پـاجـه سـادگي آن را حـول يـک نقطـه چرخاند دوربين ها را با جزئيات بيشتري بررس **رندرسازي**  مرحلهاي است كه طي آن برنامه ئشط كليه اشياء داخل صحنه را به همـراه نورپردازي مواد و نماي ديد مربوطه تغيير مـي كنـد تـا يـك تصـوير كامـل نهايي را توليد نمائيد. تصوير به دست آمده ممكن است يک تصــوير ســاکن يا يک فريم از توال*ی* تصوير م موتور رندر سازي برنامه max هنگام رندر سازي يـك صـحنه عـلاوه بـر محاسبه و بررسي موقعيت نرمال ها هر نوع رنگ و بافت پيـاده شـده روي يك چند ضلعي موقعيتهاي نور، شـدت و رنـگ و سـاير عوامـل را نيـز در نظر ميگيرد. آنگـاه برنامـه max نتـا يج ايـن محاسـبات را روي صـحنه بـه عنوان يك تصوير نقاشي و تـرميم مـي كنـد . اصـلي تـرين و بهتـرين حالـت رندرسازي Wireframe يا قالب سيمي است كـه مشـابه وضـعيت نمـايش Wireframe مي باشد. ايـن حالـت بنـدرت اسـتفاده مـي شـود بجـز بـراي آزمايش هاي متحرك سازي يا زماني كه ظـاهر رايانـه بـراي يـك تصـوير www.kandoocn.com سایی را ایران بائید. تصویر به دست آمده ممکن است یک تصـویر<br>یک فریم از توالی تصویر ملک انجام<br>تور رندر سازی برنامه max هنگام رندر سازی انجام بهنه عـ نوار<mark>) یکی تھیور</mark> نقاشی و تـرمیم مـیکنـد. اصـلی تـرین و بهتـری<sub>ا</sub><br>درسازی Wireframe یـ Com است کـه مشـابه وضـعیت<br>Wirefram می باشد. ایـن حالـت بنـدرت اسـتغاده هم شـود بـجـ<br>مایش های متحرک سازی با زمانـ که ظـاهـر رایانـه بـرا

مورد نياز باشد .

 $\mathcal{A}$ 

پرتوسازي نور traing Ray شيوهاي اسـت كـه طـي آن رنـگ ومقـدار هـر پيكسل روی صحنه از طريق پ<mark>خـش يـك پ</mark>رتـو خيـال*ي* از طريـق پرســتكتيو نماي ديد به طرف مدل محاسبه ميشود تا تعيين كند كه گرافيـك از عوامـل نور و سطح آن بر آن تاثير دارند . توسازی کور)Ray traing شیوهای است کـه طـی آن رنـگ ومة<br>توسازی صحنه از طریق <mark>پکهلی ک</mark>ـپرتـو خیـالی از طریـق پر<br>ای دید به طرف مدل محاسبه میشود تا تعیین کنلاکیا کرافیـک از<br>ای دید به طرف مدل محاسبه میشود تا تعیین کنلاکیا کرافیـ

 **ها تركيب فايل**

يكي از جوانب سودمند برنامه max اين است كه مي توانيـد يـك فايـل را از جای دیگری بارگذاری کرده و آن را با صحنه موجـود ترکیـب نمائیـد. *هـ*ر گاه بخواهيد مي توانيد شيء را از يـك صـحنه آوردن و در صـحنه جـاري خود مورد استفاده قـرار دهيـد . فقـط فايلهـاي max D3 قابليـت تركيـب را دار ند. ای دیگری بازگذاری کرده و آن را با صحنه موجـود ترکیـب نماه<br>ه بخواهید می توانید شیC در این کلیم مسحنه آوردن و در صـحنا<br>ود مورد استفاده قـرار دهیـد. فقـط فایلهـای 3D Max قابلیـت تر<br>.

**كار با درگاههاي ديد** 

72 and 2012

يكي از جوانب بسيار مهم رابط كاربر همين درگاههاي ديـد اسـت از طريـق اين جنبه <mark>مي توان</mark>يد صـحنه تـان را از زوايـاي گونـاگوني مشـاهده نمائيـد. بدون درگاههاي ديـد گـزينش اشـياء اعمـال مـواد و انجـام سـاير عمليـات ناممكن است (بالا Top) ، ( روبرو Front) ، ( چپ Left (و پرسپكتيو اين مواد مشاهده مي نمائيد. مي توان اين نماها را به دلخواه و برحسـب نيـاز تغييـر داده دستكاري نموده و كنترل نمائيد . ن کمبکه ای توانید صدحنه تـان را از زوایـای گونـاگونی مشــاهده<br>ون درگاههای دیـد گــزی<mark>شگاههای</mark> اعمــال مـواد و انجـام ســایر<br>ممکن است (بالا Top)، (روبرو Front)، (چپکهای) پــاسپکتیو<br>نیاهده و دوائید و توان این نواها را به با

جهت خريد فايل به سايت www.kandoocn.com مراجعه نماييد يا با شماره هاي ٩٣٦٦٠٢٧٤١٠٩٣٠٢٩ و ٩٣٠٢٨٨٤٠ تماس حاصل نماييد

**روش رندرسازي Rendering**  در اين گونه برگه مي توانيد سطح رندرسازي را با fostuiw و گزينه هـاي prespective تنظيم نمائيد . **صفحه بندي Logout:** اين برگه در چندين صفحه بندي پيش تعريف باري گزينش شدن وجود دارند با كليـك كـردن روي هـر ناحيـه سـايه زدن مـي توانيد Viewport را تغيير دهيد . **فريم هاي امـن frames sofe:** در ايـن برگـه مـي توانيـد frames sofe را تغيير و تنظيم كنيد. اين يك جعبه درگاههاي ديد ايجاد ميكند كه نشاندهنده ناحيه امن در نتها مي باشد. هنگامي كه تصاوير متحرك را روي تلويزيـون مشاهده مي كنيد بخش هايي از تصوير قطعه قطعه مي شوند تـا بـر فرمـت صحنه تلويزيون تطبيق يابند هر چيزي كه داخل frames sofe قـرار گيـرد روي صحنه تلويزيون بريده نخواهد شد . **Adaptivedegodation:** در ايــــــــن برگــــــــه مــــــــي توانيــــــــد مواردAdaptivedegodation، option sefting Interrput را تنظيم كنيـد اين پارامترها چگونگي تطبيق سطح سايه زني درگاههـاي ديـد بـراي بهينـه ساختن سرعت را كنترل مي كنند . WWW.KE یده های لیسی: sofe frames: در ایـن برگـه مـی توانیـد frames<br>بیر و تنظیم کنید. این یک جمله ارگاههای دید ایجاد میکند که نشا<br>حیه امن در نتها می باشد. هنگامی که تصاویر متحلای از روی تلویه Adaptivedegodatio: در ایـــــــــــن برگــــــــــــه مـــــــــی توانه<br>ارد Interrput sefting option Adaptivedegodation را تنظ<br>ن پارامترها چگونگی تطبیق سطح سایه زنی درگاههای دیـد بـرا:<br>نقفت مــقـــا کنقا

8

**قلمروها Regions:** در اين برگه مي توانيد يك قلمرو متمركـز شـده تنظـيم كنيد و داخل آن با درگاههاي ديد دوربين كار كنيـد . مـي توانيـد نمـاي ديـد دوربين را به يک طور موقت بــه يـک بزرگســازي بـ<mark>خـش ان نم</mark>ــاي دوربــين تبديل كنيد تا بتوانيد با جزيئات بيشتري در نماهاي دوربين كار كنيد . ر این برگه می توانید یک قلمرو متمرکـز شـد<br>ید و داخل آن با درگاههای لیه اور بین کار کنیـد. مـی توانیـد نمـ<br>دبین را به یک طور موقت بـه یـک بزرگسـازی بـلاتنی|ان نمـای<br>دبین را به یک طور موقت بـه یـک بزرگسـازی بـلاتنی|ان نمـای

**منجمد كردن اشياء** 

هم در نوار چرخنده پانل فرمان و هم در شناور يك فرمان frecze پيدا مي كنيد اين فرمان مشابه فرمان پنهان سازي كار مـي كنـد امـا طـوري شـي را صحنه ميكند كه ديگر امكان ويرايش يا گزينش شدن را نداشته باشـد يـك شي پس از منجمد شدن رنگ ديگري اختيار ميكند. بـه عنـوان مثـال بـراي ساختن موي سر و نشان سر را به عنوان مكان ارجاع نيـز خواهيـد داشـت در عين حال نمي خواخيد به سرد ساخته شده صدور و راي صـادر شـود با منجمد كردن (frecze (سر به خواسته خود مي رسيم . **كار با گروهها**  حتي اگر طرح بسيار مناسبي براي نامگذاري اشيا داشته باشيد هنگـام كـار در صحنه هايي شامل تعداد زياد اشيا با مشكل مواجـه خواهيـد شـد اغلـب اشيا به هم مرتبط وجود دارند كه لازم است به عنوان يك شي واحد مـورد www.kandoocn.com ر با کردی<br>تی اگر طرح بسیار مناسبی وای فامکناری اشیا داشته باشید هنگ<br>. صحنه هایی شامل تعداد زیاد اشیا با مشکل موالحه خواهید ش<br>با با شه شده به توارد به این که لاز ماست به عنوان یک ش

www.com

9

جهت خرید فایل به سایت www.kandoocn.com مراجعه نمایید یا با شماره های ۹۳۶۶۰۲۷۴۱۷ 3 330433000 3300 330

حك و اصلاح يا تغيير شكل قرار گيرند مي توانيد اين قبيل اشيا با اسـتفاده از عملکرد گروهها گزينش نما<mark>ييد</mark> : -1 اشيايي كه مي خواهيد وارد گروه شود گزينش كنيد . -2 مورد Groop را انتخاب كنيد . -3 يك كادر تبادلي ظاهر شده كه بايد اسمي به آن داده شود . name Sdectby مي توانيد يك يـا چنـد شـيء را گـزينش نمائيـد . گـزينش توسط نام اين مزيت را دارد كه فهرست اشياء را به يك نوع خاص از اشـيا مثل Light يا Geometry درك مفاهيم مربوط به مدلسازي مثل <sub>اللكا</sub>س بر بر مبن المسازي بر المسار المسار المسار المسار المسار المسار المسار المسار المسار المسار المسار<br>مدل سازي بر مبناي Spling (نوار باريک) با استفاده از خطوط راست يا منحنيهـايي تحـت عنـوان spline اشـيا سـه بعدي به وجود مي آورد spline خطي است كه معمولا توسط نقاط كنترلـي يا كنجهاي آن تعريف شده ممكن است مستقيم يـا منحنـي باشـد . بـا روش هاي مختلف ميتوانيد اين نوارهـاي باريـك را بـه اشـياء سـه بعـدي تغييـر دهيد. كاربرد اصلي نوارهاي باريك در مدلسـازي اسـت . بـا ايـن حـال مـي توانيد از آنها به عنوان مسيرهاي حركت دوربينها و اشـيا در يـك صـحنه نيز استفاده نمود . ک و اکملایی تغییر شکل قرار گیرند می توانید این قبیل اشیا با ا<br>عملکرد گروهها گزینش شایهایی کار از این تفییر است با است.<br>- اشیایی که می خواهید وارد گروه شود گزینش کلیلی است است. www.kandoocn.com کنی<mark>هایی تح</mark>ویف شده ممکن است مستقیم یـا منحنـی باشـد. با<br>ی مختلف میتوانید این ها همهاماریـک را بـه اشـیاء سـه بعـد:<br>سد. کاربرد اصلی نوارهای باریک در مدلسـازی المحق بـا ایـن ح<br>انند از آنها به عنوان مسدهای حرکت دوربینها و ا

10 and 10 and 10 and 10 and 10 and 10 and 10 and 10 and 10 and 10 and 10 and 10 and 10 and 10 and 10 and 10 an

جهت خريد فايل به سايت www.kandoocn.com مراجعه نماييد يا با شماره هاي ٩٣٦٦٠٢٧٤١٠٩٣ • و ٩٣٠٢٨٨٤٠ • تماس حاصل نماييد

يك نوار Spline شي است نظير خط، دايره، كمان يا حتي متن نظيـر سـاير اشيا در max يك نوار باريك متشكل از قطعات كوچكترى است كه Spline<br>مسكن است كه از است كه است كه از است كه از است كه است كه است كه است كه است كه است كه است كه است كه است كه است ك را كامل ميسازد . كنترلهاي خط مماس **(Tangnet (** هر كنج در يك spline همچنين داراي يك مجموعه از كنترلهاي ممـاس مـي باشد. گيره ها چگونگي انحناي spline را هنگام ورود بـه خـروج كـنج مـي نمايد برنامه max از چهار نوع مختلف از خط هـاي ممـاس كـنج پشـتيباني مي كند. (صاف smoth)، (گوشه corner) از انواع مختلف خط هـاي ممـاس فقط طی روال ایجاد خطـوط اسـتفاده مـیکنیـد سـایر انـواع spline نظیـر مستطيل، بيضي و غيره داراي خطوط مماس پـيش تعريـف شـده در زمـان ايجاد شدن مي باشند پس از ايجاد مي توانيد هر يـك از اينهـا را ويراسـتار كنيد . هموارسازي **Smothing**  اگر زاويه نرمالهاي سطح داخلي محدوده تعريف شده براي همـوار سـازي باشد آنگاه هموارسازي روالي است كه در آن سطوح ذهنگـام رنـد سـازي هموار مي شوند maz به طور خودكار روال هموار سا را روي مراكز اشـيا ل نوار Sphne شهر است نظیر خط، دایره، کمان یا حتی متن نظیر<br>سا در max یک نوار باری کشمی از قطعات کوچکتری است که<br>کامل <sub>می</sub>سازد.<br>کامل <sub>می</sub>سازد. یا برنامه max از چهار نوع مختلف از خط هـای ممـاس کـنج پنا<br>یکند. (صاف smoth)، (کوشه coppe) از انواع مختلف خط هـای<br>ط طی روال ایجاد خطـوط اسـتفاده مـیکنید. سـلههانواع line<br>-سوار که این Smothing<br>ر زاویه نرمالهای سطح لیکی که در این شده برای هموار<br>شد آنگاه هموارسازی روالی است که در این منطول نهنگ م رند<br>موار می شوند maz به طور خودکار روال هموار سا را روی هرا

11

پياده سازي ميكند. اما در عين حال مي توانيـد روال همـوار سـازي را بـه گروه هاي انفرادي از سطوح نيز اعمال نماييد . به عنوان مثال اشياء با درجه بالاي انحناي نظير يك صورت انسان نياز بـه گروه هاي هموار سازي اضافي دارند تـا بخـش هـاي انتقـالي بـين بينـي و استخوان گونه با ساير نواحي صورت ظاهر هموارتري پيدا كند . بلند شدن Spline روش lofting آخرين روش در spline است . -1 در حالي كه extrusion مستقيم و در يك فاصله تعريف شده اجـرا مـي گردد يک left شکل را در امتداد يک مسير رفيع کشش مي دهد. -2 همينكه شكل در امتداد مسير كشيده مي شود با استفاده از يك يـا چنـد تا از ابزارهاي پنج گانه مي توان آن را تغيير داد . -3 مي توان يك شي را در امتداد مسير بلند سازي كنيد و همچنـين اشـكال نيمرخ را به موازات ايجاد شدن شي جديد تغيير دهيد . -4 پنج نوع تغيير شكل را در loft مي توان پياده سازي كرد . -1 : Scole همزمان با حركت شي در امتداد مسيرش مقيـاس مشخصـي را روي آن پياده سازي مي كنيد . اده سار<mark>ی میکند اما</mark> در عین حال می توانید روال هموار سـاز:<br>وه های انفرادی از سطوح نیل همای نهایید.<br>عنوان مثال اشیاء با درجه بالای انحنای نظیر یک <mark>ههویت ان</mark>سان رش Tofting<br>- در حالی که extrusionکیلیتهای در یک فاصله تعریف شده اد<br>گردد یک left شکل را در امتداد یک مسیر رفیع کنتیش می دهد.<br>گردد یک left شکل را در امتداد یک مسیر رفیع کنتیش می دهد. دیگران ایس وازات ایجاد شدن شی جدید تغییر دهید.<br>- پنج نوع تغییر شکل را این ایجاد توان پیاده سازی کرد.<br>- Scole: همزمان با حرکت شی در امتداد مسلوشل مقباس مشخ<br>دوی آن بیاده سازی می کنید.

12

-2 Twist: از مسير loft به عنوان نقطه مركزي چرخش اسـتفاده نمـوده و شكل را چرخش مى دهد.<br>. -3 Bevel: با اين ابزار مي توانيد يك اريـب فـرض را بـه شـكل loft پيـاده سازي مي نمائيد و همزمان را شـكل در امـداد مسـير loft كشـيده مـي شود. اين مورد بسيار شبيه تغيير شكل csole است . -4 Fit: مشكل ترين ابزار مـورد اسـتفاده اسـت كـه تغييـر شـكل fit از دو شك<mark>ل spline</mark> اضافي ديگر نيز استفاده ميكند. نماي بالا و نماي كنار **نسبت دادن مواد به اشيا**  يكي از مهمترين جنبه هاي كار با يك ماده توانايي نسبت دادن آن مـاده بـه اشيا است در صحنه است در صحنه موجود . برنامه max براي اين منظور تدارك ديده شده است اول روي پيش نمـايش ماده كليك و dray نموده و سپس آن را روي شـي كـه مـي خواهيـد بـه ان نسبت دهيد بيندازيد طي انجام اين كار زماني كه كرسر را روي شـي قـرار مي دهيد يك ابزار راهنما ظاهر مي شود. و نام شـي را نشـان مـي دهـد تـا بدانيد كه دققا ماده را به چـه شـي نسـبت مـي دهيـد . روش ديگـر مسـتلزم انتخاب شي در صـحنه اسـت سـپس دكمـه Assigntose را در ويرايشـگر - loft المسيد loft به عنوان نقطه مركزى چرخش استفاده ذ<br>شكل را چرخش مى دهد.<br>- Bevel: با اين ابزار مى توانيد يک اريب فرضى اللهالشكل fi www.kand ده کلیکی dray نموده و سپس آن را روی شمی کـه مـی۔خواهیـ<br>ست دهید بیندازید طی امکام[این کام زمانی که کرسر را روی شـ<br><sub>د</sub>دهید یک ابزار راهنما ظاهر می شود. و نام شمیر]<br>انند که دققا ماده را به چـه شـی نسـنت مـی نهشد. و ش نیکل

13

انتخاب و ماده به شي نسبت داده مي شود. در نهايت ماده بـه شـي نسـبت داده شده و مي توانيد آن را ويرايش كنيد . كنترل كنندههاي **xyz** : بسياري از پارامترهاي max تنها يك مقدار نداشته باشـد بلكـه مجموعـه از سه مقـدار دارنـد نمونـه هـايي از ايـن پـارامتر هـا عبارتنـد از تنـوع رنـگ position كنترل كننده هـاي xyz اسـتفاده مـي شـوند تـا خروجـي از سـه كنترل كننده جداگانه تركيب نموده و بـه يـك فرمـت قابـل فهـم بـراي max تبديل نمايند بدين ترتيـب مـي توانيـد هـر يـك از ايـن مقـادير را مسـتقل از ديگران متحرك سازي نمائيد . **كپي كردن و چسباندن در پنجره درخت**  در پنجره درخت سلسله مراتبي مي توانيد كنترل كننده هـا، اشـيا و اصـلاح كنندهها را كپي نموده يا بچسبانيد معمولا يـك قلـم كپـي شـده را فقـط مـي توان روي يك قلم مشابه بچسبانيد استثناء بر اين قاعده زماني است كه يك اصلاح كننده را روي يك شي هي چسـبانيد اگـر در حـال كپـي كـردن يـك كنترل كننده هستيد آن را فقط به شيارهايي كـه مـي تواننـد از نـوع كنتـرل كننده را بپذيرند مي چسبانيد. مثال: كنترل كننده position را به يـك شـيار position و نه يك شيار position بچسبانيد . www.kar سول کلیکی کانه ترکیب نموده و بـه یـک فرمـت قابـل فهـم بـرا<br>دیل نمایند بدین ترتیب های تواپلیم هـر یـک از ایـن مقـادیر را مـ<br>بگران متحرک سازی نمائید.<br>بگران متحرک سازی نمائید. ان کی کام می مشابه بچسبانید استثناء بر این قاعده زمانی اسن<br>سلاح کننده را روی یک می از استثناء بر این قاعده زمانی اسن<br>ترل کننده هستید آن را فقط به شیارهایی که می توانند از نوع<br>شده را بینید نشه به حسبانید هثال کنترل کننده I

14

براي كپي كردن يك قلـم نـام آن قلـم در پنجـره درخـت سلسـله مراتبـي را گزينش نموده و روي copy كليك نموده براي چسـباندن يـك يـا چنـد قلـم سازگار را گزينش نموده و روي paste كليك كنيد كـادر تبـادلي paste بـه نمايش در مي آيد. و از شما سوال ميكند كه آيا مي خواهيد به عنـوان يـك كپي بچسباندي و يا به عنوان يك Instance و اينكـه آيـا همـه نمونـه هـاي اهداف كه ممكن است موجود باشند را جايگزين كنيد . حركات مختلف در دوربين ها **حركت اريپ و حركت دوراني دوربين**  در دنيـاي انجـام حركـات Banck , Roll بسـيار مشـكل اسـت مگـر اينكـه دوربين روي دست باشد يا روي تجهيزات كنترل حركت سوار شـده باشـد اما برنامه max اين حركات را به آساني اجرا مـي كنـد . حركـت Roll يعنـي چرخاندن دوربين حول محور مشاهده آن كـه احسـاس لغزيـدن را تـداعي ميكند band يك حركت Roll خودكار است كه هنگام حركت دوربـين يـك منحني در طي مسير اتفاق مي افتد ايجـاد تـوهم پـرواز در يـك هواپيمـا يـا جست و خيزهاي خارج از كنترل دو كاربرد بسيار رايـج بـراي Roall مـي باشند . ای کپی کربن یک قلیم نـام آن قلـم در پنجـره درخـت سلسـله مر<br>ینش نموده و روی Copy کلیک امریدای چسـباندن یـک یـا م<br>بازگار را گزینش نموده و روی paste کلیک کلید کلهلا[تسادلی e:<br>بازگار را گزینش نموده و روی paste کلیک کلید کلهلا رکان افقایی. روربین ها<br>رکت اریپ و حرکت دوران و این به برای بازی بازی بازی بازی<br>. دنیـای انجـام حرکـات Roll , Banck بسـیال مازیکار است مگ <mark>یکند bandکے حرکت Roll خودکار است که هنگام حرکت دورد</mark><br>حنی در طی مسیر اتفاق **کی تنهایی این** از توهم پـرواز در یـک هوا<br>ست و خیزهای خارج از کنترل دو کاربرد بشیار للایم بـرای all<br>شند.

15

**ايجاد يك نور**  ايجاد نور در max بسيار شبيه به ايجاد دوربين ها مي باشد.البته برخي از نوارها مثل دوربين Free نقاط ماده اي هستند. غير از ايـن تشـابه كـاركرد نورها كاملا با دوربين متفاوت است. اصلي تـرين نورهـا از نـور ambient عبارتنـد از: freedirect ,sopt traget , omni پركـابردترين انـواع نـور tragegt sopt , omni :از عبارتند جاد یکی کلی .<br>جاد نور در max بسیار شبیههای دوربین ها می باشد البته .<br>ارها مثل دوربین Free نقاط ماده ای هستند. غیر الی پستشهابه

 **Traget sopt** بـراي سـاخت يـك Traget بايـد فرمـان Tragetsopt را در پانـل creat commond براي نورها را گزينش نمائيد سپس روي مكاني كه مي خواهيد نور در آنجا قرار گيرد كليك نموده و dry كنيد تا به هدف برسـيد و سـپس موس را رها كنيد . COM Traget Son باید فرمان Tragetsopt را در پانل<br>رای ســاخت یــک Traget بایــد فرمــان Tragetsopt را در پانـل<br>common برای نورها را گزینش نمائید سپس روی مکانی کاهلی

نظي<mark>ر يكم دور</mark>بن traget , spot light اشياء انفرادي هستند كـه بـا اسـتفاده<br>از فرامين استاندارد انتقال دع max مى توانيد آنها را جداگانه منتقل نمائيـد<br>حتى مى توانيد در يكى از درگاههاى مماكى2يه كلما به عنوان نماى ديد تنظـيم<br>ك از فرامين استاندارد انتقال در max مي توانيد آنها را جداگانه منتقل نمائيـد حتي مي توانيد در يكي از درگاههاي نماي ديد را به عنوان نماي ديد تنظـيم كنيد .

www.com

16

ساخت نور omni ساده تر است فرمان omni را برگزيـده و يـك نقطـه در فضاي سه بعدي را انتخاب مي كنيد آنگاه نور omni در آن نقطه ايجاد مـي شود. همچنين نظير دوربين ها پـس از ســاخت نـور بايد عقب برگشــته و تنظيما نور را تغيير دهيد تا نوع آثار مـورد نظرتـان ايجـاد شـوند . معمـولا براي انجام اين كار نور را گزينش نموده و به پانل modify مي رويد و نـو ار را براي يك light spot نشان دهيد و در بـالاي كـادري را مشـاهده مـي كنيد كه آن را on مي كنيد و با استفاده از اين كار مي توان بدون حذف يك نوار از صحنه آن نور را فعال نمائيد براي بررسي اثر يك نور روي صحنه استفاده از اين حالت بسيار ثمربخش است. K C . استفاده از اين حالت بسيار ثمربخش است . Mai ساده تر است فرمان omni را برگزیده و یک<br>منای سه بعدی را انتخاب مرکلیا تکلیم نور omni در آن نقطه ایا<br>ود. همچنین نظیر دوربین ها پس از ســاخت مولیا)پا عقب بر:<br>ود. همچنین نظیر دوربین ها پس از ســاخت مولیا) ید که ای mg می کنید و با استفاده از این کار می توان بدون د<br>ار از صحنه آن نور را فعال(ع) ای بررسی اثر یک نور روی<br>تفاده از این حالت بسیار ثمربخش است.<br>متفاده از این حالت بسیار ثمربخش است.

براي ساختن خانه اي كه در پروژه آمده است :

17.17

ابتدا در پانل كركره اي روي گزينه Spline كليك كرده و بعد از گزينه line را انتخاب كرده و در ديدگاه front طراحـي مـي كنـيم چـون ديـدگاه front نماي را از جلو نمايش مي دهد و طراحي را دقيقتر و آسـان تـر مـي كنـد و . بعد تنظيمات لازم را در ديدگاه left و Top انجام مي دهيم. بعـد از انتخـاب line از مختصات o , o شروع كرده و drag مي كنـيم تـا مقيـاس مـد نظـ ر قسمت شيرباني هم طراحي كرده و بعد از اتمام و متصل كردن خطها از ما اسکابل کل می در دیدگاه front طراحی می کنیم چـون دیـدگ<br>ای را از جلو نمایش می@@مخلاصی را دقیقتر و آسـان تـر مـ<br>د تنظیمات لازم را در دیدگاه left و fropکم میلهههم. بعـد از<br>lir از مختصات 0 . 0 شروع کرده و drag صر کنـدم تـا مقـ

مــــــــــــــــــــــــــــــــــــــي پرســــــــــــــــــــــــــــــــــــــد : close spline گزينه yes را انتخب كرده و بعد از آن بـه سـاختن شـيرباني مـي پـردازيم روي گزينه principal كليك كرده و بعد از آن بايه كليكل شبيرباني مي پردازيم<br>گزينه yes را انتخب كرده و بعد از آن بايه كليكل شبيرباني مي پردازيم<br>روي گزينه standard prinitive كليک كرده و جعبه مانند را مي سـازيم و روي يك طرف قرار مي دهيم و گزينه copy را انتخـاب كـرده و يـك شـير باني ديگري مي سازيم و move & select به نقطه دلخواه منتقل مي كنـيم . در همان قسمت گزينه Torus را كليك كرده و باعث مي شود كـه بـه مـاده مورد نظر حجم داده شود و نماي اصلي را بگيرد . **ساختن درب**  بعد ازآن به ساختن درب نيم باز شده مي پردازيم كه : ا مورد select object را برگزيده و زير فهرست كركره اي پانل $-1$ objects compund را گزينش نمائيد و ساختن درب هم مانند سقف است كه با Box مي توان ساخت. پس ساخت آن و بردن به نقطه مناسب . -2 دكمه Boolean را انتخاب مي كنيم . www.kar WWW.Kandooch.

18

19  $Pick$ و تفريق  $(A-B)$ زير objection را گزينش مي كنيم پس $-3$ operands را انتخاب مي كنيم. و روي Box opering Door كليك كرده بولي ايجاد شده . -4 شي sphaere را گزينش نموده و مجدداً pound com Bookn را گز نيش م*ي ك*نيم. -5 مورد Operationرامعادل (B-A (تنظيم كرده و روي Pickoperad را انتخاب كرده هر كدام را كه مورد نظر اسـت انتخـاب كـرده و از آن كـم مي شود يا تفريق مي شود. تمام مراحـل را انتخـاب و group را كليـك كرده و براي آن نام مي گذاريم . **براي ساختن پنجره ها :** به وسيله box قسمت مورد نظر مستطيل را طراحي كرده و در آن خطـوط كوچكتر را رسم مي كنيم. بعد از آن در هر نماي مورد نظر copy مي كنيم . برا<mark>ی نیلت بادن</mark> مواد به اشیاء ساخته شده: هنگامي كه editor rial Mate در يك صحنه max باز مـي كنـيم 6 پنجـره پيش نمايش مواد مشاهده مي شود و اين پنجره ها مواد 1 تـا 6 را معرفـي ميكند با اين گزينه ها و انتخـاب حالـت مناسـب در نهايـت بـا رندرسـازي تصوير نهايي ظاهر مي شود . - و تفریقی A-B) ذیر objection را گزینش می کنیم پس Pick<br>S Door opering Box وا انتخاب می Door opering Box کلیم<br>کرده بولی ایجاد شده.<br>کرده بولی ایجاد شده. www.ka ای <mark>شیادی این دواد به اشیاء ساخته شده:</mark><br>نگامی که Mate rial editorای که صحنه max باز مـی کنـیم ۶<br>ش نمایش مواد مشاهده می شود و این پنجره <mark>ها لحوالد 1</mark> تـا 6 را<br>یکند با این گزینه ها و انتخـار، حالت مناسب بدر نهایت بیا دید.

سمت راست پنجره هاي پيش نمايش مجموعهاي از دكمه ها قرار گرفته انـد كه آنها را كنترل پنجره نمايش ويرايشگر مواد مي نامنـد بـا ايـن دكمـه هـا جعبه های اصلی پیش نمایش مواد را کنترل می نمائ<mark>یم. دنل،</mark> sample Type- Back light- background- option- make preview و غيره... . Back light: نورپردازی پشت را فعال يا غير فعال ميكند. ground Back: پـيش زمينـه را بـراي پنجـره پـيش نمـايش بـه صـورت .<br>خاكستري يا رنگي تنظيم مي كن Option: مي توان ويرايشگر مواد مثـل نـورپردازي، اشـياء اختصاصـي را تنظيم كرد . براي ليست دان چوب بـه ديوارهـا روي Editor material رفتـه و سـپس روي mapBrows/material رفته و سپس دكمه وسطي را كليـك كـرده و تمام شكلها را كه وجود دارد روي صفه ظاهر ميشـود . چـوب را انتخـاب كـرده و سـپس Tosedection material Assign را گـزينش كـرده و بـه ديوارها چوب نيست داده مي شود به تمام مراحل همين كار را مي كنيم . مت راسکا بنکره های پیش نمایش مجموعهای از دکمه ها قرار گر<br>· آنها را کنترل پنجره نمایش میاییم مواد می نامند بـا ایـن د<br>مبه های اصلی پیش نمایش مواد را کنترل می نمائلها های اصلی باشد<br>مبه های اصلی پیش نمایش مواد را کنترل می نم www.kandoocn.com یا کیا تھا تھا کہ وجود دارد روی صفه ظاهر میشــود. چــوب را<br>رده و ســـپس Assign material Tosedection را گــزینش کـر<br>وارها چوب نیست داده می شود به تمام کیاکلا همین کار را می کا<br>وارها چوب نیست داده می شود به تمام کیاکلا

20

 **ها براي ساختن كوه** روي گزينه Gride patch كه روي پانـل كركـره اي اسـت رفتـه و Quod path را انتخاب مي كنيم سپس با كشـيدن مربعـي در Top و انتخـاب يـك نقطه از آنها و كشيدن آن به بالا و دادن عمق به آن كوه ساخته مي شود و سپس به آن حجم داده و ماده نيست مي دهيم . براي ساختن گاردها در اطراف باغ نبايد به ساختن مستطيل به وسيله box و بعد از آن روي material رفته و گزينه wire را گزينش كرده باعـث مـي شود كه تمام نرده ها يا گزينه select شده رده بندي شود . براي ديدن نماي آخر و رندرسـازي روي Rendering رفتـه و Render را select كرده و نماي آخري را مشاهده مي كنيم. ای ساختن کومهای<br>ری گزینه patch Gride که دیگرانهای کرکره ای است رفته و<br>pat را انتخاب می کنیم سپس با کشیدن مربعتی TOAN و انتخا بعد ارکسی material رفته و گزینه wire را گزینش کرده باء<br>ود که تمام نرده ها یا گزینه solect شده رده بندی شود.<br>ای دیدن نمای آخر و رندرســازی روی Rendermg رفتــه و ler<br>ای دیدن نمای آخر و رندرســازی روی Rendermg رفتــه و ler

www.kandoocn.com

212 22

**جهت خرید فایل به سایت www.kandoocn.com مراجعه نمایید یا با شماره های ۹۳۶۶۰۲۷۴۱۷ 0 و ۹۳۰۳۵۲۲۸۸۶ 030 0 بتماس حاصل نمایید** 

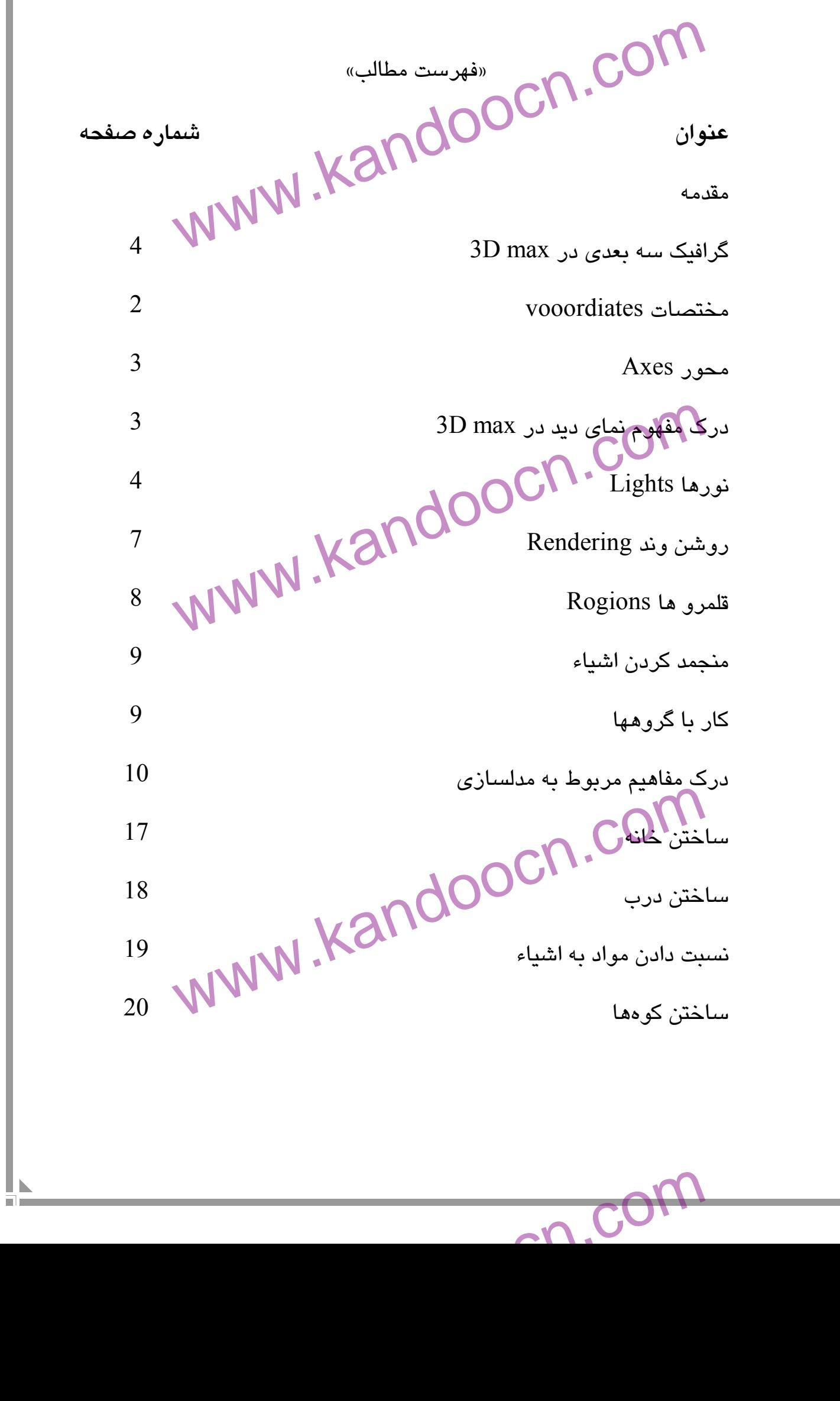

 $\overline{\mathcal{A}}$  .

جهت خريد فايل به سايت www.kandoocn.com مراجعه نماييد يا با شماره هاي ٩٣٦٦٠٢٧٤١٠ و ٩٣٠٢٨٨٤٠ 3300 كم ٩٣٠٢ تماس حاصل نماييد WWW.Kandoop.cn. گاردهاي دور باغ 20 بسم االله الرحمن الرحيم موضوع تحقيق : ndoocn.com red COM.COM معماري سه بعدي سركارخانم فكوري اميد صادقي (( زمستان 84 )) www.kandoocn.com www.com